## **Android Handy - iCal-Kalender in Google einbinden**

- 1. Öffnen Sie den [Google Kalender](https://www.google.com/calendar/) auf einem PC mit der URL: <https://www.google.com/calendar/> und loggen Sie sich mit Ihren Benutzerdaten von Google ein.
- 2. Klicken Sie **links unten** im Menü auf den Pfeil neben "**Weitere Kalender**" und wählen Sie in der Dropdown-Liste "**Über URL hinzufügen**".

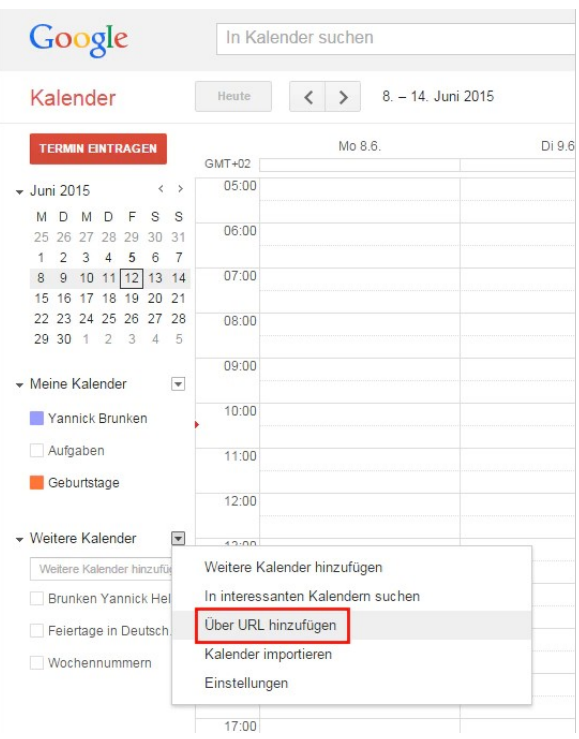

- 3. Geben Sie in das Eingabefeld die iCal-Adresse:
- 4. [webcal://www.stadtkapelle-ostheim.de/index.php?](webcal://www.stadtkapelle-ostheim.de/index.php?option=com_jevents&task=icals.export&format=ical&catids=0&years=0&Itemid=564&k=38f31bbc7bff3bce9137ac0e5a56adc2) [option=com\\_jevents&task=icals.export&format=ical&catids=0&years=0&Itemid=564&k=38f31bbc7bff3bce9](webcal://www.stadtkapelle-ostheim.de/index.php?option=com_jevents&task=icals.export&format=ical&catids=0&years=0&Itemid=564&k=38f31bbc7bff3bce9137ac0e5a56adc2)  [137ac0e5a56adc2](webcal://www.stadtkapelle-ostheim.de/index.php?option=com_jevents&task=icals.export&format=ical&catids=0&years=0&Itemid=564&k=38f31bbc7bff3bce9137ac0e5a56adc2)
- 5. ein und bestätigen Sie mit "**Kalender hinzufügen**". Der iCal-Kalender ist nun in Google integriert.
- 6. Öffnen Sie jetzt auf Ihrem **Handy** die **Kalender App.**
- 7. Bei aktiver Synchronisation sehen Sie jetzt den neuen Kalender. Evtl. muss dieser noch aktiv gesetzt werden. Weiterhin können Sie mit Klick auf die 3 Punkte die Farbe anpassen und unter Einstellungen den Namen ändern.

Zusätzlich gibt es hier die Möglichkeit Benachrichtigungen zu den Terminen einzustellen.